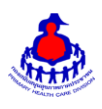

## **โปรแกรมประยุกต์ฐานข้อมูลทะเบียนประวัติส่วนบุคคลของ อสม.**

### **เนื้อหาประกอบด้วย**

- 1. การบักทึกข้อมูล อสม.
- 2. รายงานแสดงผลการด าเนินงานฐานข้อมูล อสม.

#### **1. การบันทึก อสม.**

1.1 ไปที่ Website http://www.thaiphc.net จากนั้นเลือกเมนู "Login"

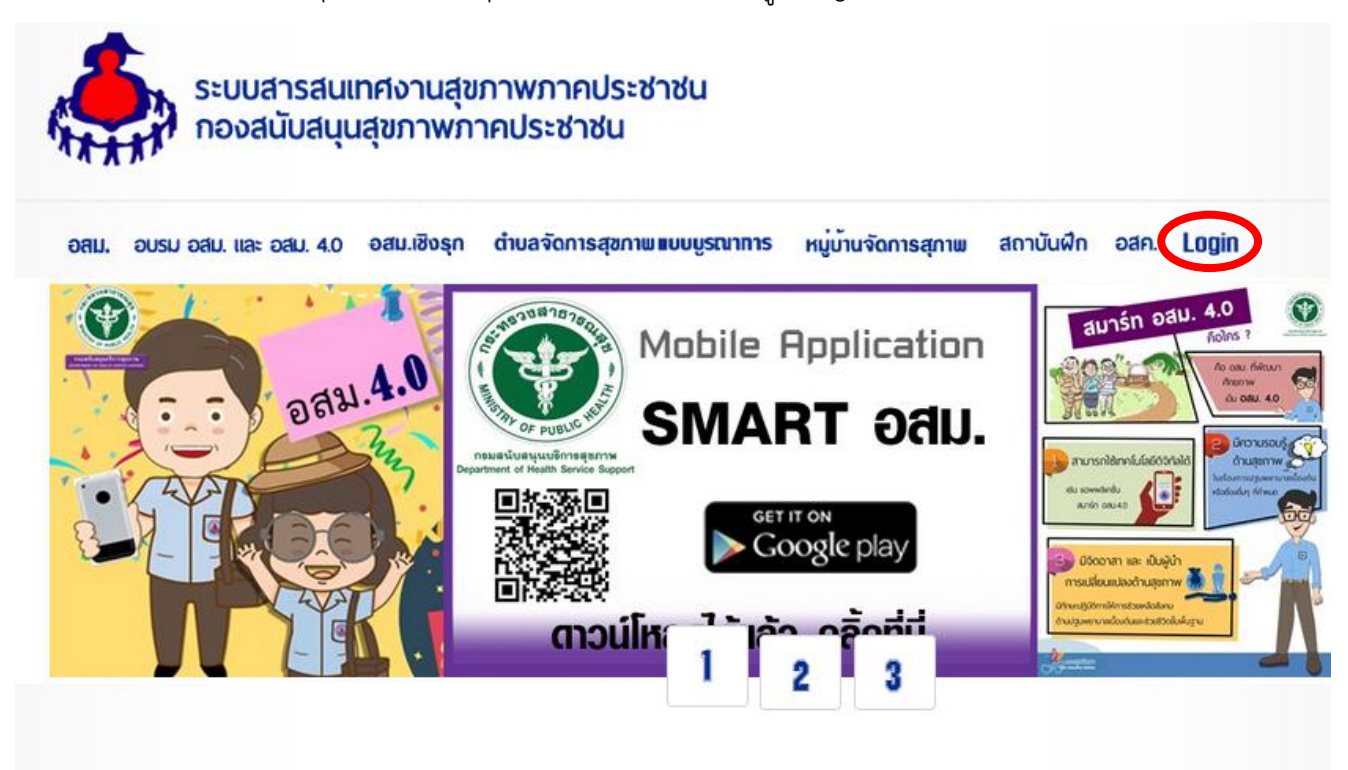

๑.๒ เข้าสู่ระบบด้วยรหัสระดับจังหวัด ( prov $\underline{\mathsf{x}}\mathsf{x}$  )

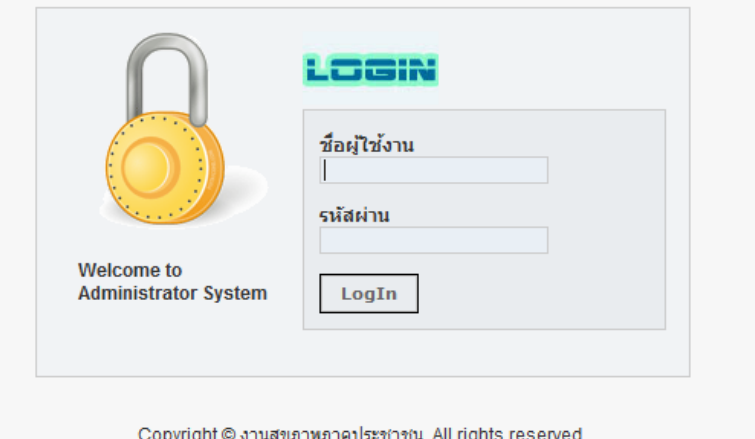

้ หมายเหตุ : ใช้สำหรับ login เข้าไปบันทึกข้อมูลและดูรายงานฐานข้อมูลทั่วไป (ประชากร / อสม.) ระดับจังหวัด

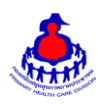

กรมสนับสนุนบริการสุขภาพ

#### 1.3 ไปที่เมนู "ระบบจัดการข้อมูล อสม.**"**

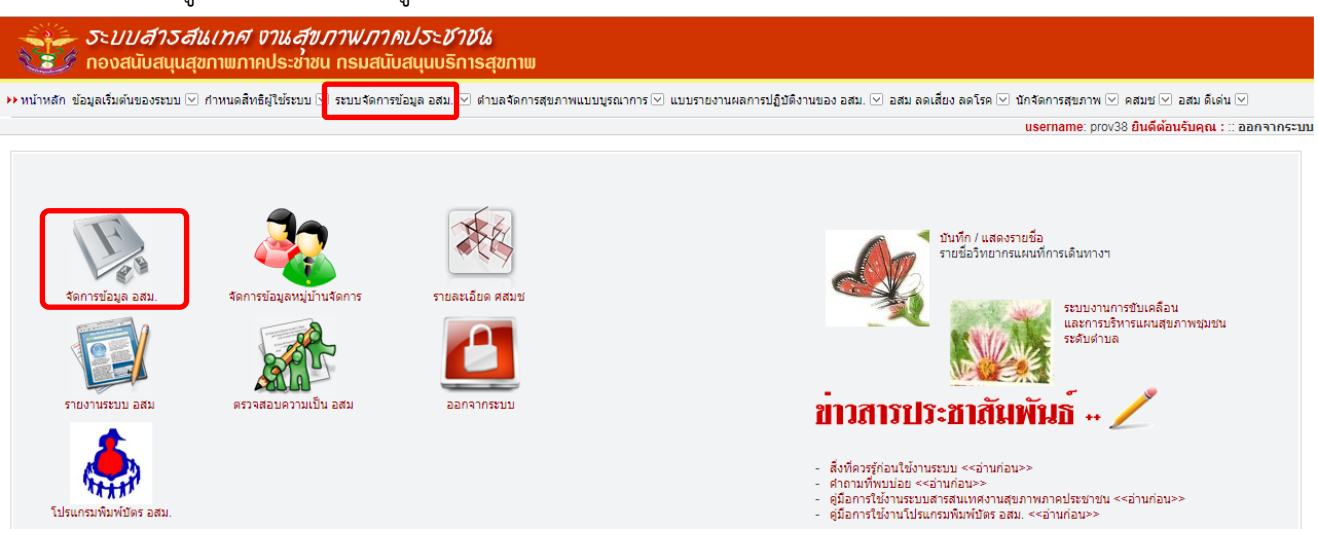

### ด.๔ เลือกที่ปุ่ม "สร้างใหม่" (ทำได้เฉพาะ รหัสระดับจังหวัด)

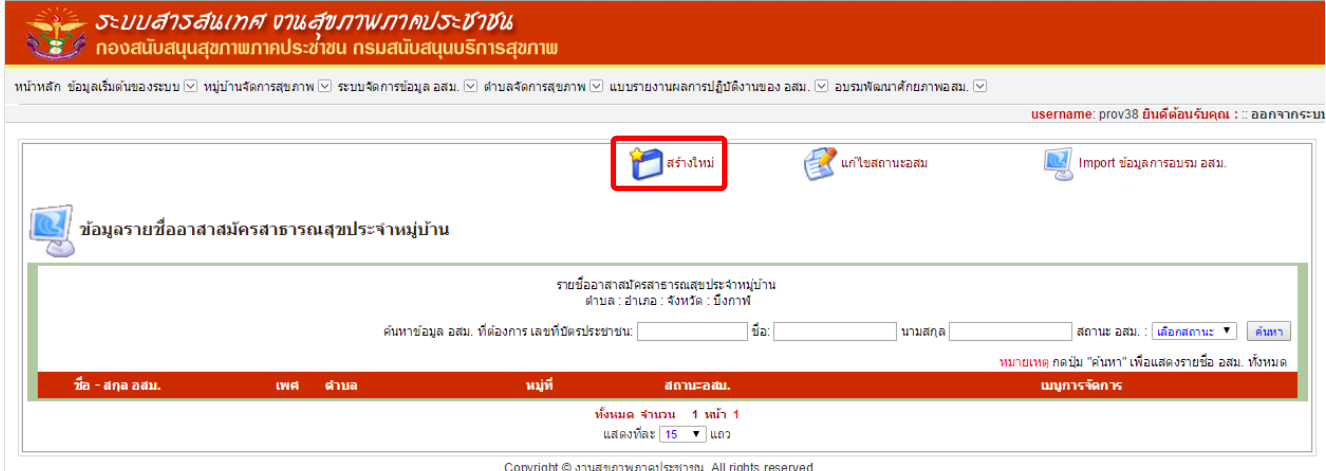

# ด.๕ เลือก ชื่ออำเภอ และ ชื่อตำบล แล้วกดปุ่ม "กรอกข้อมูล"

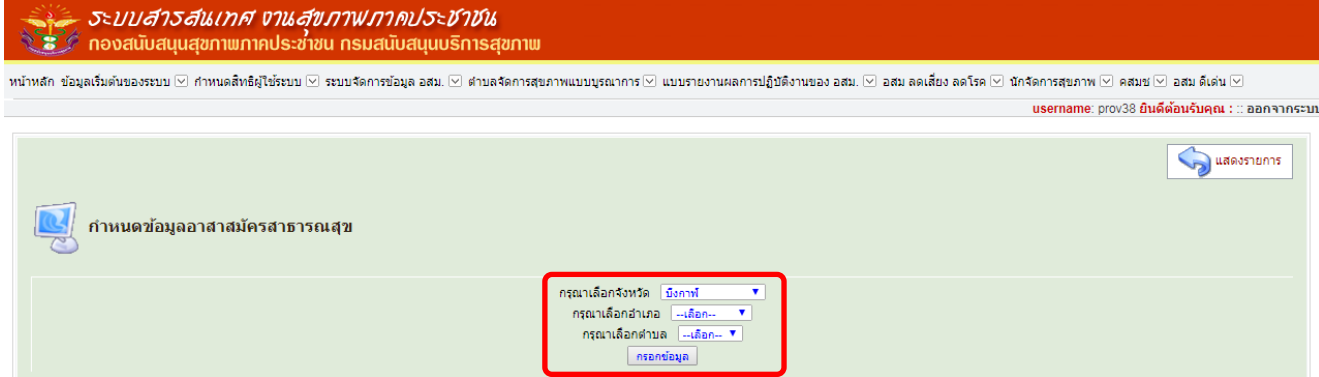

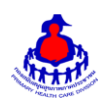

#### กรมสนับสนุนบริการสุขภาพ

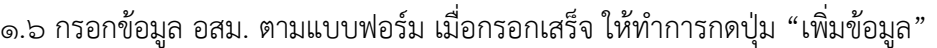

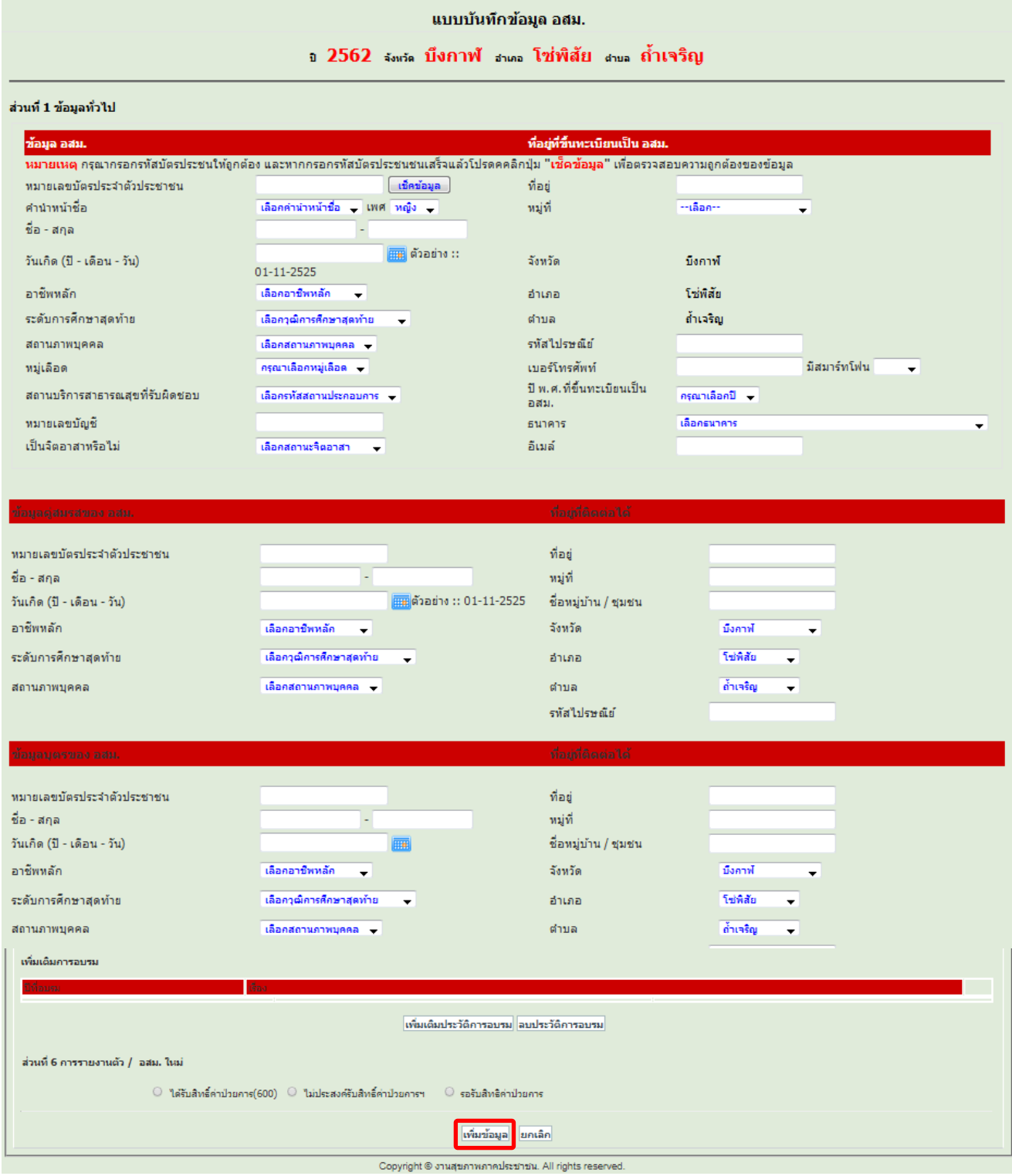

\*๑.๗ กรณี อสม.ย้ายที่อยู่ (จังหวัดหนึ่งไปอีกจังหวัด) ให้กรอกหมายเลขบัตรประชาชน ๑๓ หลัก ก่อน เพื่อตรวจสอบ ข้อมูลเดิม ว่าสถานะ "พ้นสภาพ" หรือยัง จากนั้นจึงเพิ่มข้อมูล

-<br>ื้๑.๘ ในส่วนที่ ๖ การรายงานตัว / อสม.ใหม่

- เป็นการรายงานตัวของ อสม. เพื่อเลือกสถานะ อสม. ได้แก่ ๑)ได้รับสิทธิ์ค่าป่วยการ(๑,๐๐๐)
- 2)ไม่ประสงค์รับสิทธิ์ค่าป่วยการฯ 3) รอรับสิทธิค่าป่วยการ

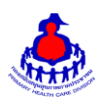

**2. การ backup ข้อมูล อสม. และรายงานฐานข้อมูลทะเบียนประวัติส่วนบุคคลของ อสม.**

2.1 การ backup ข้อมูล อสม. (ผู้ใช้ระดับจังหวัดเท่านั้น)

ไปที่เมนู ระบบจัดการข้อมูล อสม. เลือกเมนูย่อย backup (สำรองข้อมูล อสม. ไฟล์ Excel)

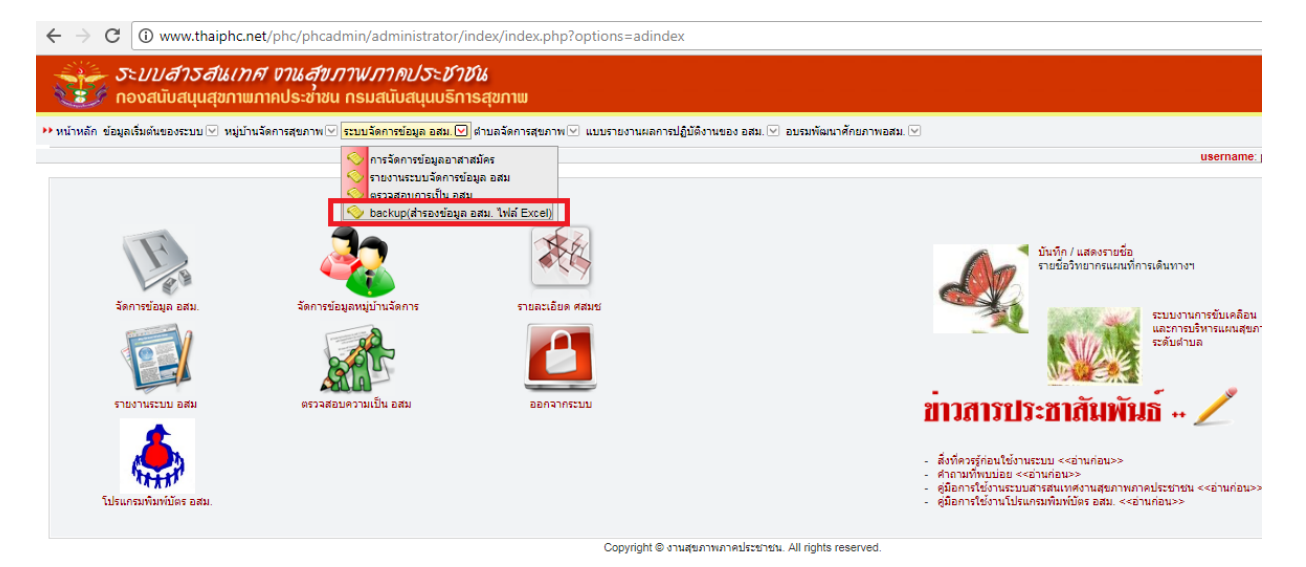

**กดปุ่ม Excel เพื่อดาวน์โหลดไฟล์ ข้อมูล อสม.** 

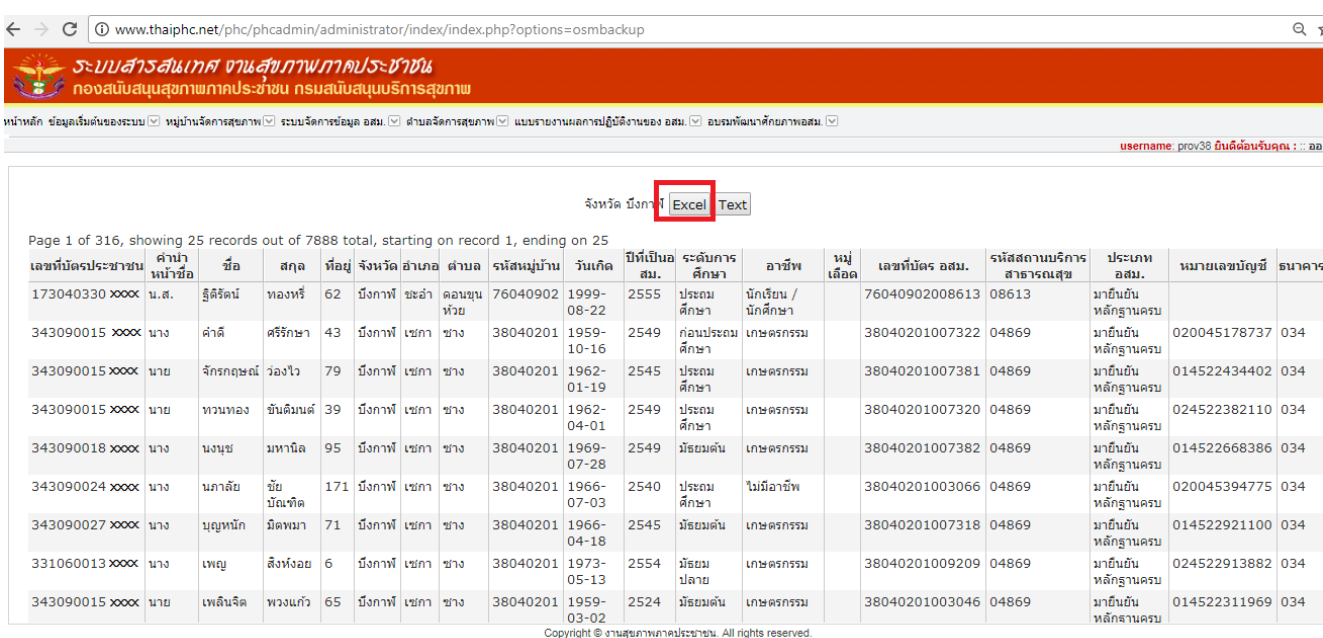

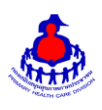

2.2ไปที่ Website http://www.thaiphc.net เลือกเมนู"อสม." รายงานแสดงผลการดำเนินงานฐานข้อมูล อสม.

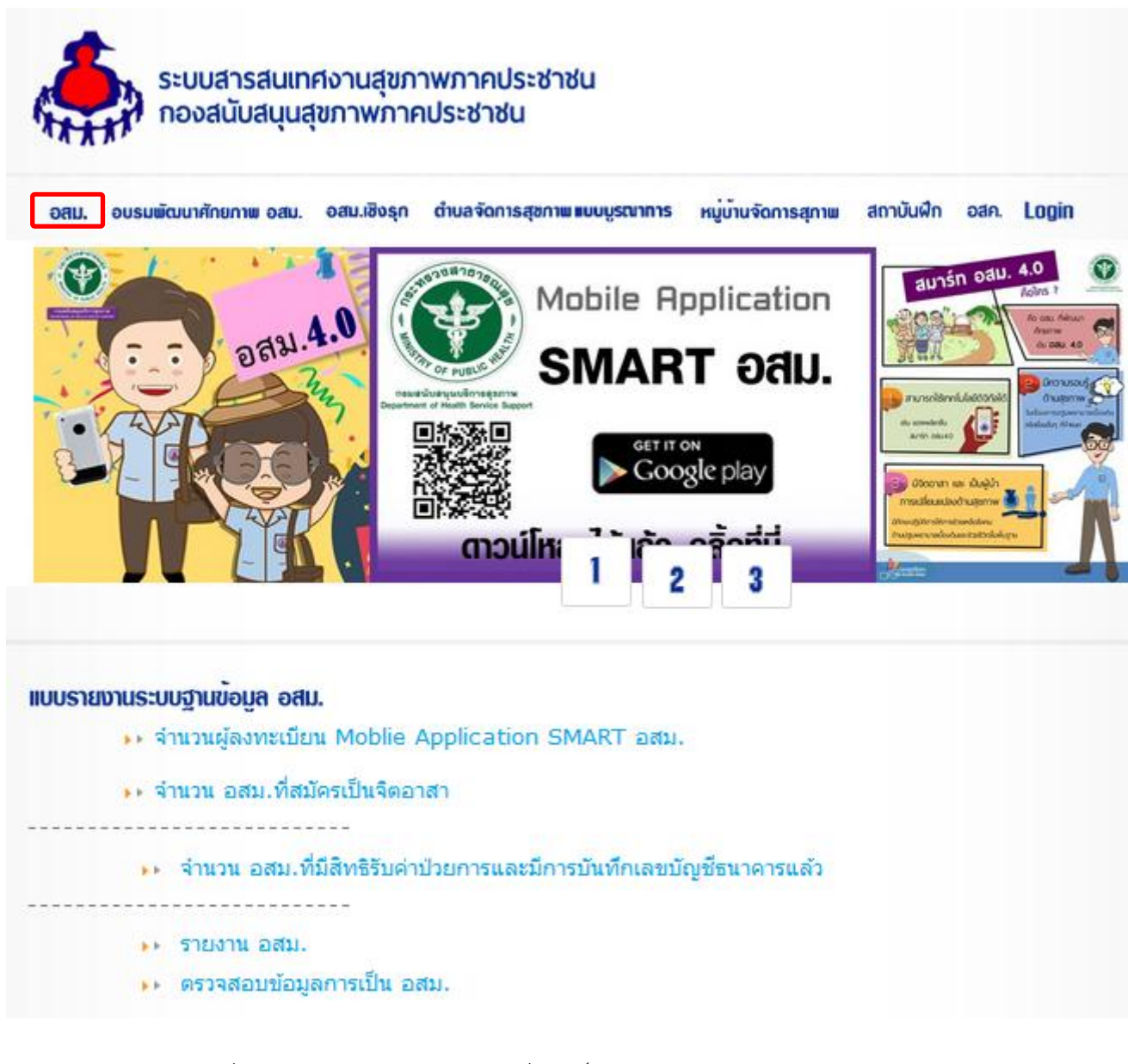

๒.๓ ตรวจสอบรายชื่อ อสม. ในรูปแบบต่างๆ เช่น ที่มีสิทธิ์รับเงินค่าป่วยการ ปี ๒๕๖๒

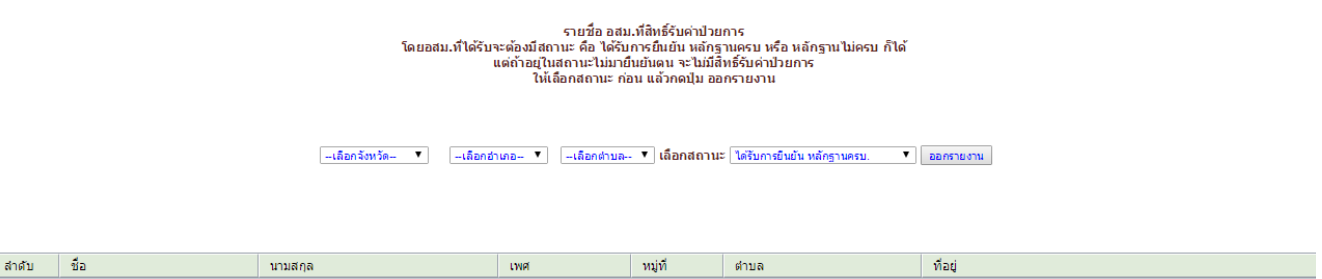